УТВЕРЖДАЮ

Заместитель директора по производству<br>ФГУП «ВНИИОФИ» **WANTAPHOE TIPEAN** CKVM MHC<sub>72</sub> Р.А. Родин 8» 02.2018 r

ГСИ. Анализаторы автоматические модульные FREEDOM EVO Методика поверки № МП 012.Д4-18

 $\mathbf{r} = \mathbf{r} + \mathbf{q}$  .

 $\Gamma$ лавный ме ФГУП «В] лог ОФИ» С.Н. Негода

Москва 2018 г.

### Введение

 $\mathbf{r}$ 

Настоящая методика поверки распространяется на анализаторы автоматические модульные FREEDOM EVO (далее - анализаторы), производства Tecan Schweiz AG, Швейцария, предназначенные для измерений объема дозирования жидкостей при проведении количественного анализа в клинико-диагностических лабораториях, и устанавливает порядок, методы и средства проведения их первичной и периодических поверок.

Различают следующие модели анализаторов: FREEDOM EVO 75, FREEDOM EVO-2 100 Base, FREEDOM EVO-2 150 Base, FREEDOM EVO-2 200 Base.

Интервал между поверками - 1 год.

### 1 Операции и средства поверки

1.1 Поверку средств измерений осуществляют аккредитованные в установленном порядке в области обеспечения единства измерений юридические лица и индивидуальные предприниматели.

1.2 При проведении поверки должны быть выполнены операции, перечисленные в таблице 1.

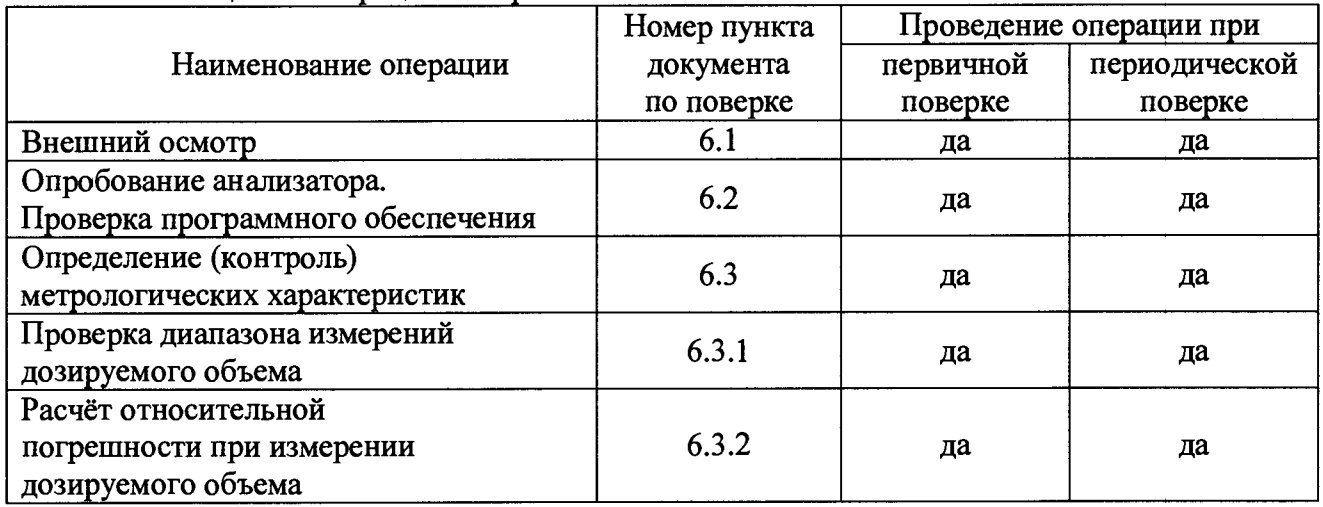

Таблица 1 - Операции поверки

1.3 При получение отрицательных результатов, при проведении той или иной операции, поверка прекращается.

### 2 Средства поверки

2.1 При проведении поверки должны применяться средства, указанные в таблице 2. Таблина  $2 -$ Средства поверки анализатора

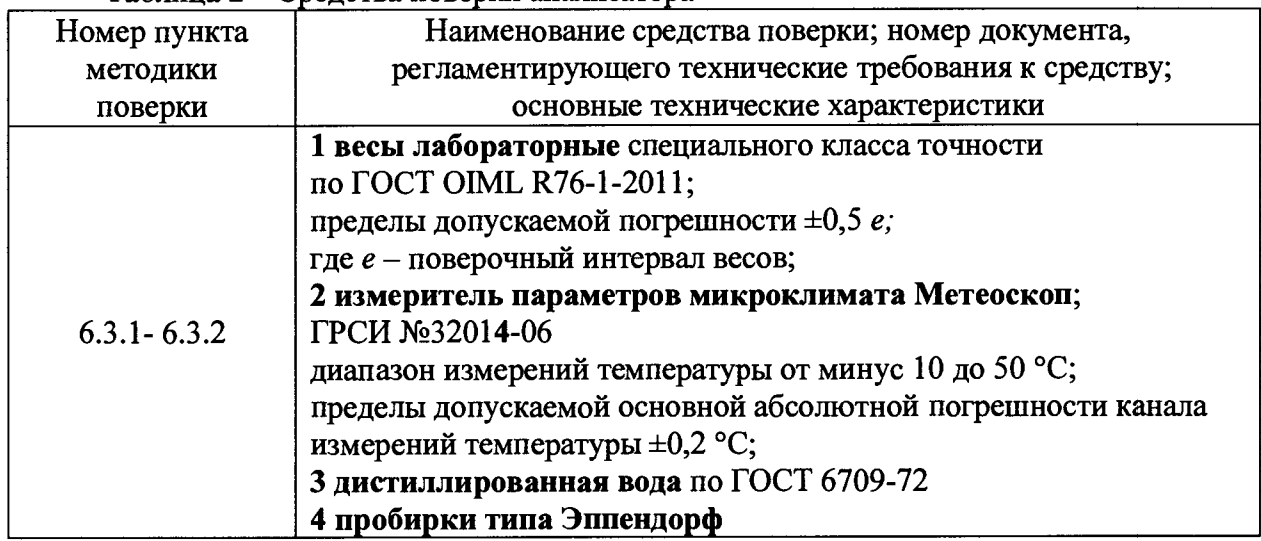

2.2 Средства поверки, указанные в таблице 2, п.п.1-2, должны быть поверены и аттестованы в установленном порядке.

**2.3 Допускается применение других средств, не приведенных в таблице 2, но обеспечивающих определение метрологических характеристик поверяемого средства измерений с требуемой точностью.**

### **3 Требования к квалификации поверителей и требования безопасности**

**3.1 К проведению поверки допускаются лица:**

**- прошедшие обучение на право проведения поверки в области лабораторной медицины;**

**- изучившие настоящую методику поверки и эксплуатационную документацию на анализаторы;**

**- соблюдающие требования, установленные правилами по охране труда при эксплуатации электроустановок, согласно приказу Министерства труда и социальной защиты № 328Н от 24.07.13г.**

**3.2 При проведении поверки должны быть соблюдены требования безопасности, приведенные в Руководстве по эксплуатации анализатора.**

### **4 Условия поверки**

**4.1 При проведении поверки должны соблюдаться следующие условия:**

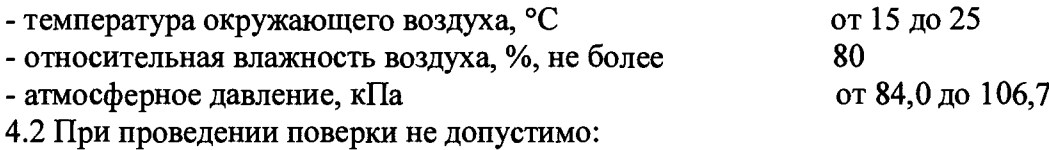

**- попадание прямых солнечных лучей и интенсивного искусственного освещения на анализатор;**

**- использование мобильного телефона ближе, чем два метра к анализатору;**

**- во время проведения измерений открывать переднюю защитную панель анализато-**

#### **ра.**

### *Внимание:*

*- при расчете погрешности дозирования используется значение плотности дистиллированной воды в зависимости от температуры окружающего воздуха (приложение Б к настоящей методике поверки);*

*- определение (контроль) метрологических характеристик проводится только на объемах дозирования, включенных в комплект поставки анализатора;*

*- измерения на анализаторе производятся в присутствии сервисного инженера.*

### **5 Подготовка к поверке**

**5.1 Подготовить к работе:**

**- воду дистиллированную по ГОСТ 6709-72; выдержать воду не менее одного часа в соответствии с условиями поверки;**

**- весы лабораторные в соответствии с руководством по эксплуатации на весы;**

**- пробирки типа Эппендорф пронумеровать маркером в соответствии с количеством каналов анализатора (2/ 4/ 8 каналов).**

### **6 Проведение поверки**

### **6.1 Внешний осмотр**

**6.1.1 При проведении внешнего осмотра должно быть установлено соответствие анализатора следующим требованиям:**

**- отсутствие механических повреждений корпуса анализатора и элементов управления;**

**- исправность соединительных проводов;**

**- наличие маркировки на анализаторе.**

**6.1.2 Анализатор считают прошедшим операцию поверки, если:**

**- на корпусе анализатора отсутствуют механические повреждения;**

- маркировка анализатора содержит сведения о производителе, модели анализатора и серийном номере.

#### 6.2 Опробование анализатора. Проверка программного обеспечения

6.2.1 Включить анализатор кнопкой питания на передней стенке прибора (правый нижний угол); дождаться загорания индикатора на выключателе питания.

6.2.2 Выполнить вход в управляющую программу анализатора:

- на рабочем столе подключенного к анализатору ПК открыть двойным кликом мыши ярлык управляющей программы «EVOware»;

- ввести логин «Admin» и пароль «Admin» в окне запроса;

- запустить инициализацию анализатора в соответствии с руководством по эксплуатации прибора.

6.2.3 Анализатор считают прошедшим операцию поверки, если:

- на мониторе подключенного к анализатору ПК отражено главное меню управляющей программы;

- версия программного обеспечения анализатора отражена при входе в систему  $(Help \rightarrow About \rightarrow oxHO$  с версией  $\Pi$ O) и соответствует версии из таблицы 3.

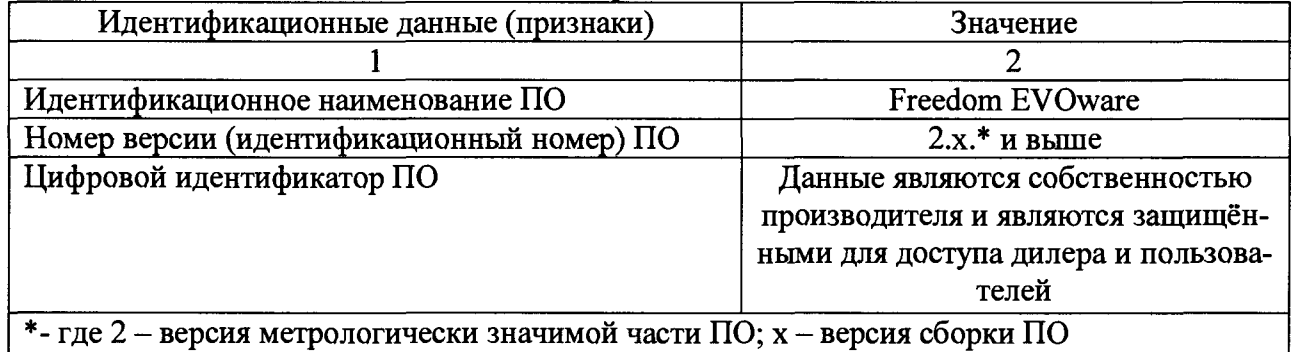

Таблица 3 - сведения ПО анализаторов

#### 6.3 Определение (контроль) метрологических характеристик 6.3.1 Проверка диапазона измерений дозируемого объема

6.3.1.1 Проверку диапазона измерений дозируемого объема совмещают с операцией определения предела допускаемой погрешности при измерении дозируемого объема.

6.3.1.2 Анализатор считают прошедшим операцию поверки, если диапазон измерений дозируемого объема составляет от 10 до 973 мкл\*.

\* - диапазон измерений дозируемого объема зависит от комплекта поставки анализатора.

#### 6.3.2 Расчёт относительной погрешности при измерении дозируемого объема

6.3.2.1 Взвесить пустую пробирку типа Эппендорф на весах лабораторных и записать значения массы в протокол поверки. Обнулить весы с размещенной на платформе весов пробиркой Эппендорф.

6.3.2.2 Установить взвешенную открытую пробирку Эппендорф в держатель пробирок, размещенный в анализаторе, и задать объём дозирования 10 мкл в соответствии с руководством по эксплуатации анализатора и Приложением В к настоящей методике поверки.

После завершения процесса дозирования извлечь пробирку и закрыть.

6.3.2.3 Взвесить пробирку Эппендорф, наполненную заданным объёмом дозирования, на весах. Зафиксировать значение навески в протокол поверки. Обнулить весы с размещенной на платформе весов пробиркой Эппендорф.

6.3.2.4 Повторить данную процедуру п.п. 6.3.2.2-6.3.2.3 еще четыре раза.

6.3.2.5 Повторить процедуру п.п. 6.3.2.2-6.3.2.4 на всех каналах анализатора (2/ 4/ 8) каналов).

6.3.2.6 Повторить процедуру п.п. 6.3.2.2-6.3.2.5 на объемах дозирования, установленных в анализаторе - 25; 100; 197; 200; 500; 750; 900; 973 мкл\*.

\* - зависит от комплекта поставки анализатора.

6.3.2.7 Рассчитать среднее арифметическое значение массы  $m_{cp}$ , г, для каждого из дозируемых объемов и для каждого канала по формуле

$$
m_{cp} = \frac{\sum_{i=1}^{3} m_i}{5}
$$
 (1)

где m<sub>i</sub> - значения текущих измерений, г, на весах.

6.3.2.8 Определить систематическую погрешность измерений дозируемого объема  $\Delta_{v}$ , %, дистиллированной воды по формуле

$$
\Delta_{\rm V} = \frac{(m_{\rm cp} \cdot V_{\rm yz}) - V_{\rm s}}{V_{\rm s}} \cdot 100 \tag{2}
$$

где V<sub>уд</sub> - удельный объем дистиллированной воды при текущих значениях температуры (Т) и плотности (р) (см. Приложение Б к настоящей методике поверки).

V<sub>3</sub> - объем дозирования, заданный анализатору.

6.3.2.9 Рассчитать относительную погрешность S, %, при измерении дозируемого объема по формуле

$$
S = \frac{1}{m_{op}} \cdot \sqrt{\frac{\sum_{i=1}^{5} (m_i - m_{op})^2}{4}} \cdot 100
$$
 (3)

6.3.2.10 Анализатор считают прошедшим операцию поверки, если величина относительной погрешности при измерении дозируемого объема не превышает значений, указанных в таблице 4.

Таблица 4 - Требования НД

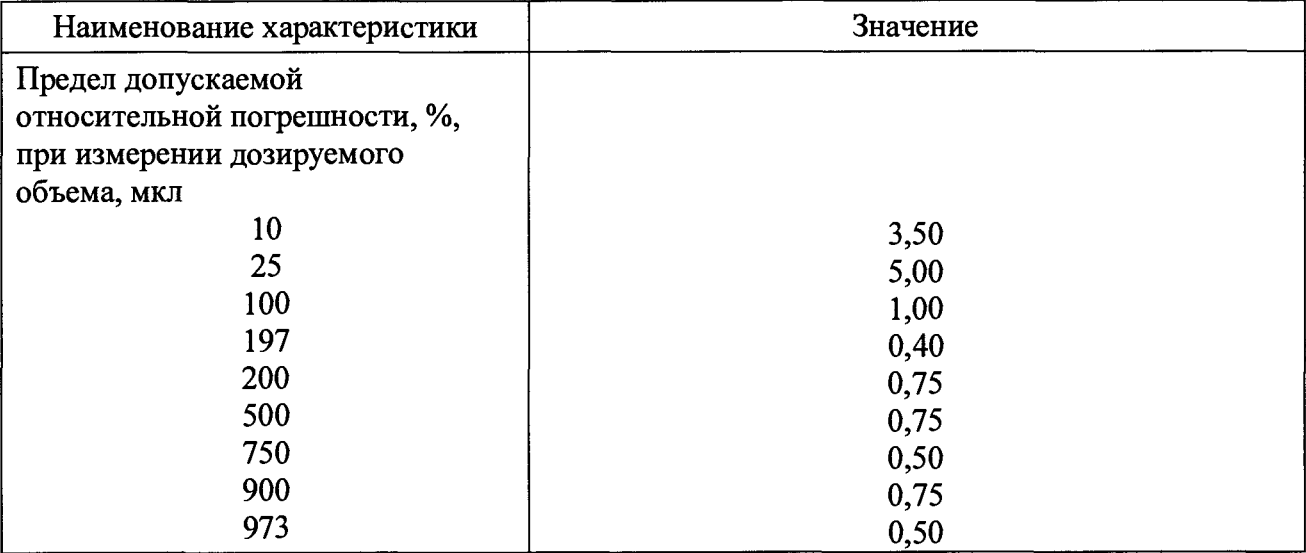

#### 7 Оформление результатов поверки

7.1 Результаты поверки заносятся в протокол поверки, который хранится в организации, проводившей поверку (см. приложение А к настоящей методике поверки).

7.2 Если анализатор прошел поверку с положительным результатом, он признаётся годным и допускается к применению.

7.2.1 Результаты поверки оформляются свидетельством о поверке; наносится знак поверки в соответствии с требованиями Приказа Минпромторга России от 02.07.2015 № 1815 «Об утверждении Порядка проведения поверки средств измерений, требования к знаку поверки и содержанию свидетельства о поверке».

7.2.2 Знак поверки наносится на свидетельство о поверке анализатора.

**7.3 Если анализатор прошел поверку с отрицательным результатом, он признаётся непригодным, не допускается к применению; на него выдаётся извещение о непригодности в соответствии с требованиями Приказа Минпромторга России от 02.07.2015 № 1815 «Об утверждении Порядка проведения поверки средств измерений, требования к знаку поверки и содержанию свидетельства о поверке».**

**Начальник отдела Д-4 (должность)**

 $\bar{x}$ 

иодпись)

**А.В. Иванов (расшифровка подписи)**

**Начальник сектора МО СИМН отдела Д-4 (должность)**

(подпись)

**Н.Ю. Грязских (расшифровка подписи)**

**Ведущий инженер отдела Д-4**  $(30.000000)$  (30.0000)

**И.Н. Швалёва (расшифровка подписи)**

# ПРИЛОЖЕНИЕ А

(рекомендуемое) к методике поверки № МП 012.Д4-18 «ГСИ. Анализаторы автоматические модульные **FREEDOM EVO»** 

# Протокол Первичной/периодической поверки

 $OT \xleftarrow{\quad} \longrightarrow$ 20 года

Средство измерений: анализатор автоматический модульный FREEDOM EVO

модель по поставляют по поставке и по поставке и по поставке и по поставке и по по

Заводской №:

 $\mathbf{E}_{\text{max}}$  and  $\mathbf{E}_{\text{max}}$ 

Принадлежащая:

Поверено в соответствии с: документом «ГСИ. Анализаторы автоматические модульные FREEDOM EVO. Методика поверки № МП 12.Д4-18»

С применением эталона

### При следующих значениях влияющих факторов:

- атмосферное давление, кПа

### Результаты поверки:

1 Внешний осмотр: соответствует п. 6.1 методики поверки.

2 Опробование: соответствует п. 6.2 методики поверки.

3 Определение метрологических характеристик:

3.1 Проверка диапазона измерений дозируемого объема: соответствует п. 6.3.1 методики поверки.

3.2 Определение погрешности при измерении дозируемого объема

Таблица А.1 - Погрешность при измерении дозируемого объема

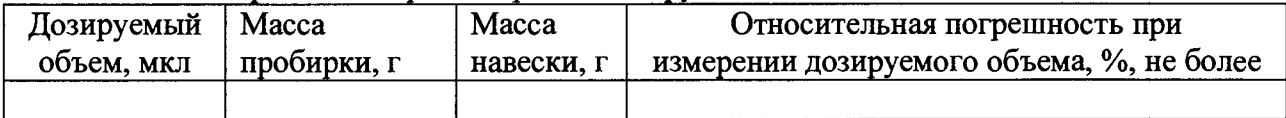

### Таблица А.2 - Требования ТД

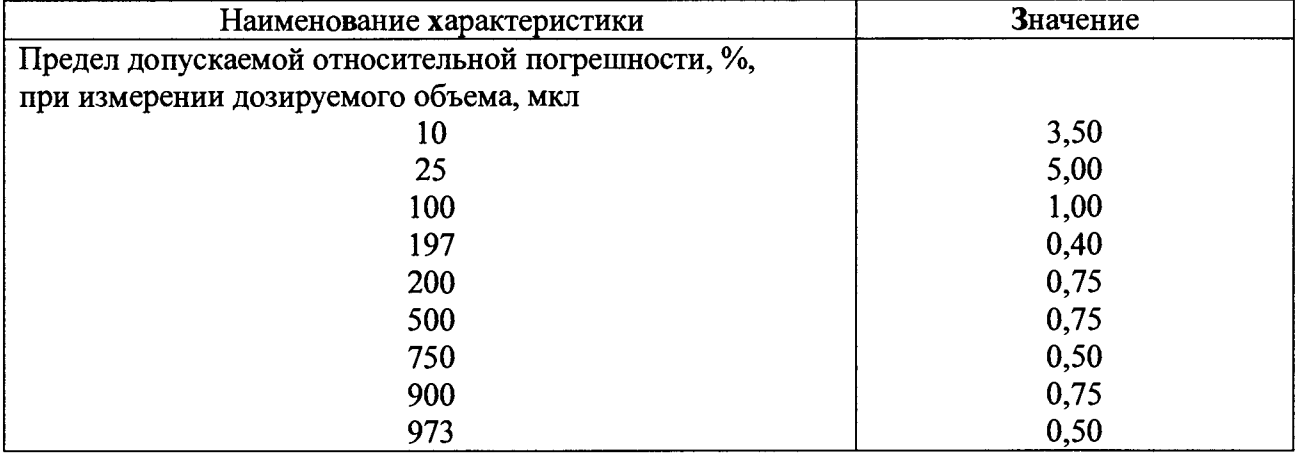

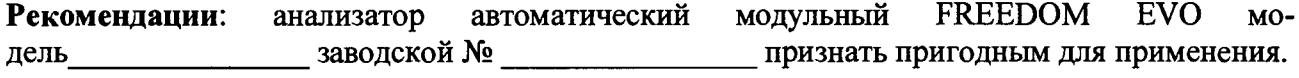

 $(\Phi$ <sub>M</sub>.O) Поверитель по последник по последник и последник и по последник и по последник и по последник и по

# **ПРИЛОЖЕНИЕ Б**

**к методике поверки № МП 012.Д4-18 «ГСИ. Анализаторы автоматические модульные FREEDOM EVO»**

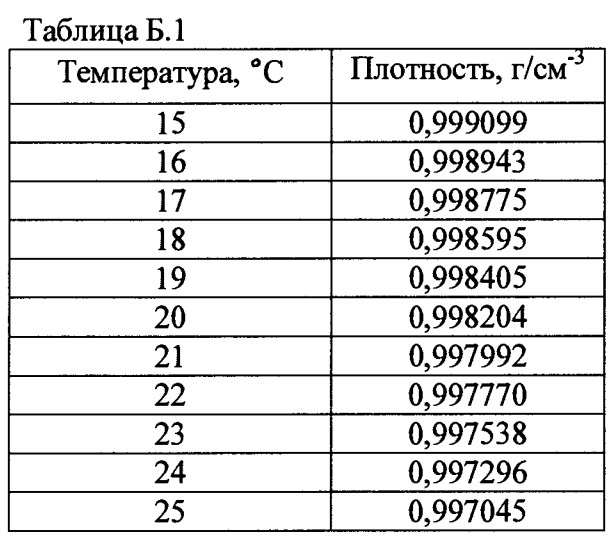

**Значение плотности дистиллированной воды при температуре от 15 до 25 °С**

 $\label{eq:2} \frac{1}{2}\sum_{i=1}^n\frac{1}{2}\left(\frac{1}{2}\sum_{i=1}^n\frac{1}{2}\right)^2\frac{1}{2}\sum_{i=1}^n\frac{1}{2}\sum_{i=1}^n\frac{1}{2}\sum_{i=1}^n\frac{1}{2}\sum_{i=1}^n\frac{1}{2}\sum_{i=1}^n\frac{1}{2}\sum_{i=1}^n\frac{1}{2}\sum_{i=1}^n\frac{1}{2}\sum_{i=1}^n\frac{1}{2}\sum_{i=1}^n\frac{1}{2}\sum_{i=1}^n\frac{1}{2}\sum_{i=1}^n$ 

### ПРИЛОЖЕНИЕ В

к методике поверки № МП 12.Д4-18 «ГСИ. Анализаторы автоматические модульные **FREEDOM EVO»** 

### Схема программирования метода при измерении дозируемого объема

В.1 В окне выбора текущих задач отметить запуск конкретного задания «Run an

existing script» и нажать

 $\mathcal{L}_{\text{max}}$ 

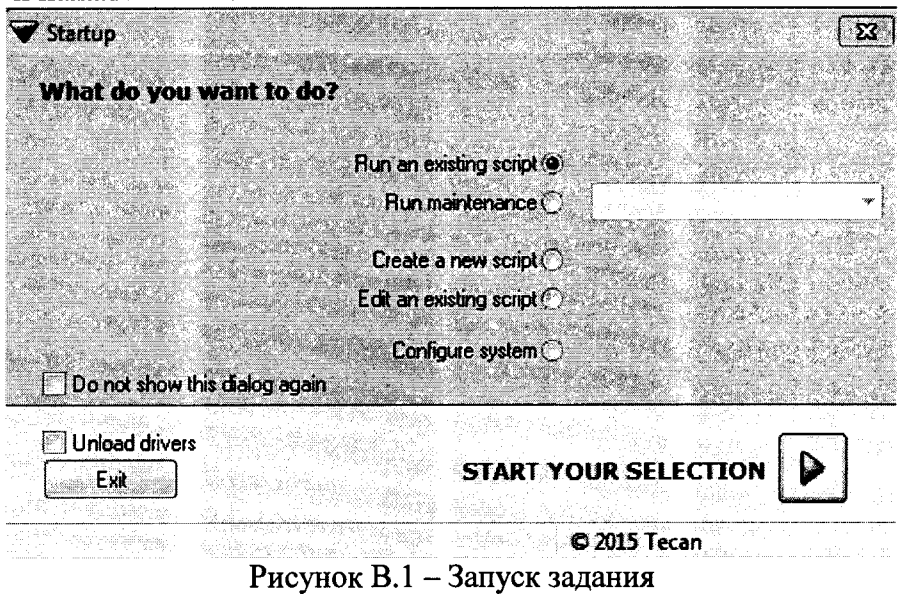

В.2 В зависимости от модели анализатора и количества дозирующих каналов выбрать и активировать необходимую строку из перечня работ анализатора. В частности, в «METROLOGY\_DITI\_TIPS\_8» скрипта, например: ИЛИ названии «METROLOGY\_ST\_TIPS\_8» выражение «DITI\_TIPS» обозначает одноразовые наконечники, «ST TIPS» обозначает многоразовые наконечники, а цифра 8 обозначает количество дози-

рующих каналов. Для продолжения нажать

| <b>Selection</b> |                                  |            |                       |
|------------------|----------------------------------|------------|-----------------------|
|                  | Please select an existing script |            |                       |
|                  | Name                             | Date       |                       |
| <b>Favorites</b> | SMETROLOGY_DITI_TIPS_2           | 07.02.2018 |                       |
|                  | METROLOGY_DITI_TIPS_4            | 07.02.2018 |                       |
|                  | METROLOGY_DITI_TIPS_0            | 07.02.2018 |                       |
| History          | METROLOGY_ST_TIPS_2              | 07.02.2018 |                       |
|                  | METROLOGY_ST_TIPS_4              | 07.02.2018 |                       |
|                  | SMARTROLOGY_ST_TIPS_8            | 07.02.2018 | <b>O</b> Default Dir  |
|                  | m                                |            | <b>O</b> User defined |

Рисунок В.2 - Перечень работ анализатора

В.3 Программа дозирования подготовится к запуску. После появления окна (см. рисунок В.3), нажать [  $\boxed{1}$  для проверки расстановки штативов на рабочем столе анализатора.

 $\label{eq:2.1} \mathbf{A} = \begin{bmatrix} \mathbf{A} & \mathbf{A} & \mathbf{A} \\ \mathbf{A} & \mathbf{A} & \mathbf{A} \end{bmatrix}$ 

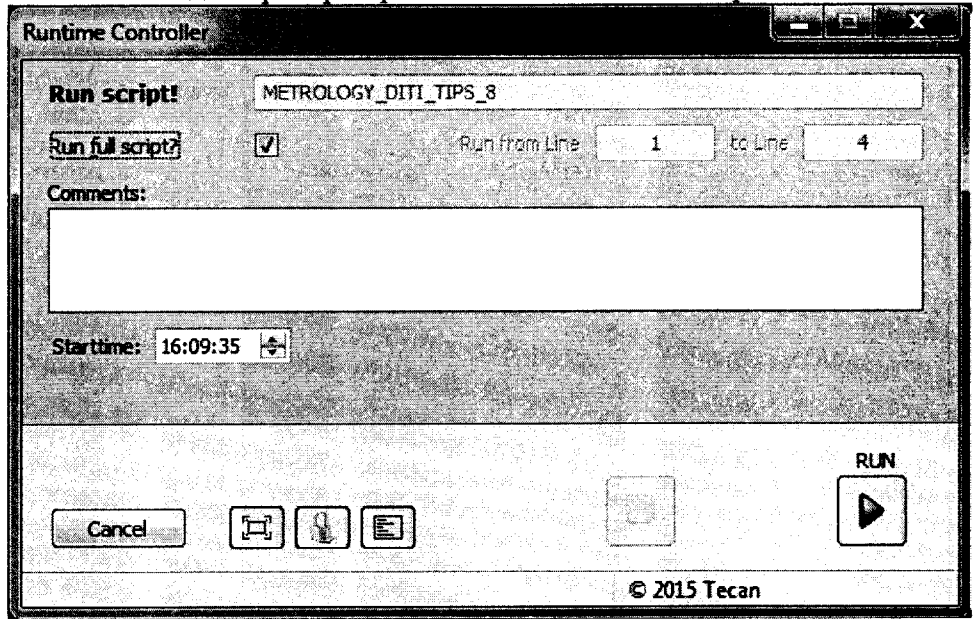

Рисунок В.3 - Программа дозирования

В.4 При появлении окна (рисунок В.4) проверить и, при необходимости, исправить расстановку штативов с необходимыми материалами.

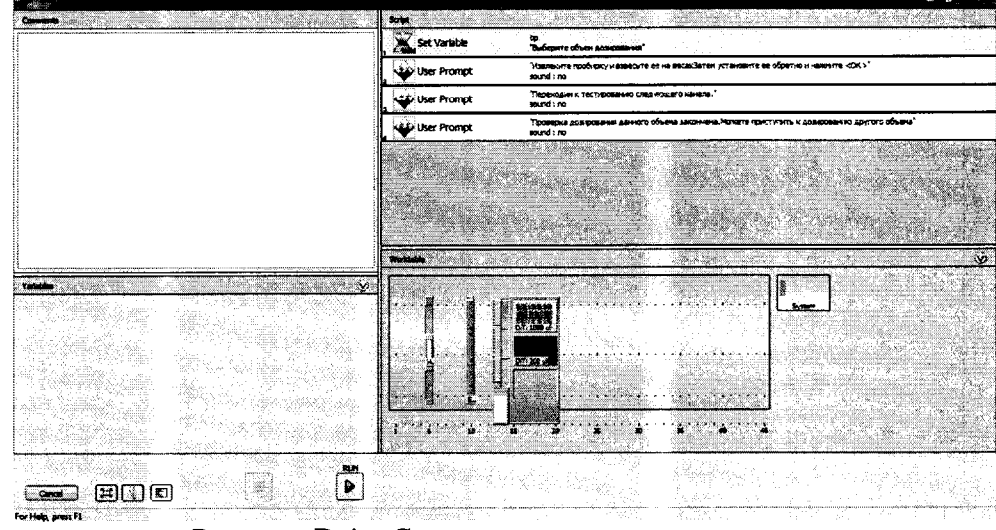

Рисунок В.4 - Схема расположения штативов

В частности, схема расположения следующая:

- на 5 ряду: штатив с дистиллированной водой в ванночке 100 мл посередине;

- на 10 ряду: штатив для пробирок Эппендорф на первом (дальнем) месте;

- на 13 ряду: станция мойки и сброса наконечников;

- на 15 ряду штатив с одноразовыми наконечниками (наконечники на 1000 мкл должны располагаться на дальнем первом месте штатива; наконечники на 200 мкл - на среднем втором месте).

В.5 После проверки расположения штативов и наличия материалов закрыть данное окно повторным нажатием кнопки  $\boxed{1}$ .

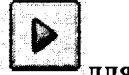

В.6 Вернуться к предыдущему окну (рисунок В.3) и нажать **для продолжения запуска.**

 $\mathcal{L}_{\text{max}}$  and  $\mathcal{L}_{\text{max}}$ 

**В.7 При появлении окна с предложением выбора дозирования ввести с клавиатуры** ПК необходимый объем дозирования в нижней строке и нажать **Caula**. Произведется про**цесс дозирования по заданной схеме.**

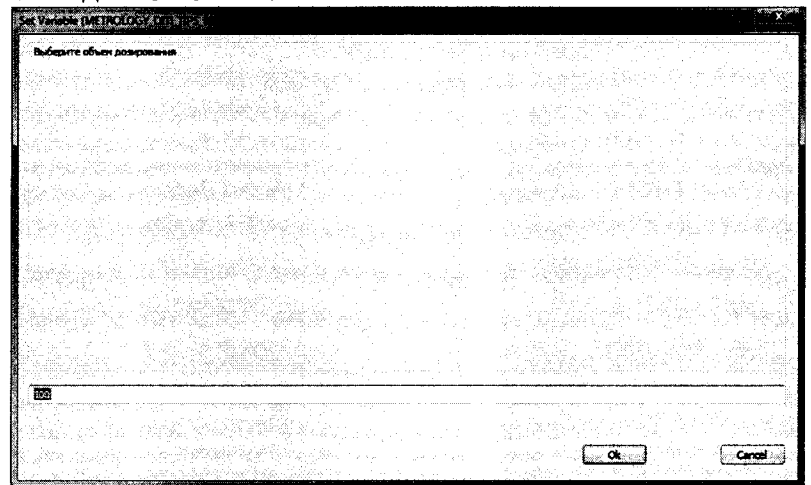

**Рисунок В.6 - Окно с предложением выбора дозирования**

**В.8 После появления окна с просьбой извлечь пробирку - расположить ее на весах; после появления результата взвешивания на дисплее весов - зафиксировать массу навески в протокол поверки. Обнулить весы с размещенной внутри пробиркой. Затем, установить пробирку обратно на 1-е место штатива и нажать L***— К*

*Внимание! Данная схема программирования выполняется необходимое количество раз, установленное настоящей методикой поверки.*

**В.9 При завершении дозирования первым каналом - появится сообщение, см. рисунок В.8.; нажать**

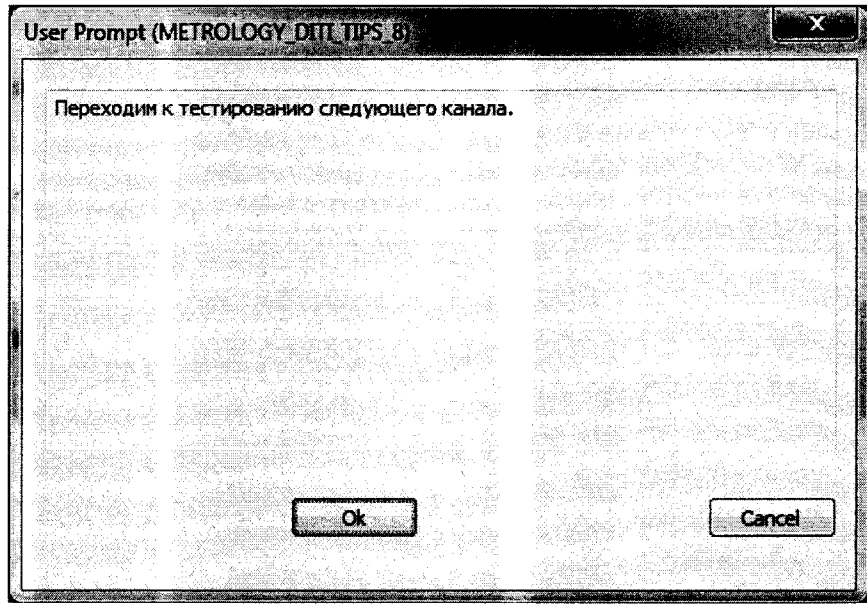

**Рисунок В.8 - Оповещение о завершении операции дозирования**

нажимаем на <u>Canad</u> **В. 10 Для завершения дозирования всеми каналами установленного ранее объема**

**В. 11 Если необходимо продолжить дозирование другого объема, то в появившемся** окне Рисунок В.9 нажать на  $\boxed{\bullet}$ .

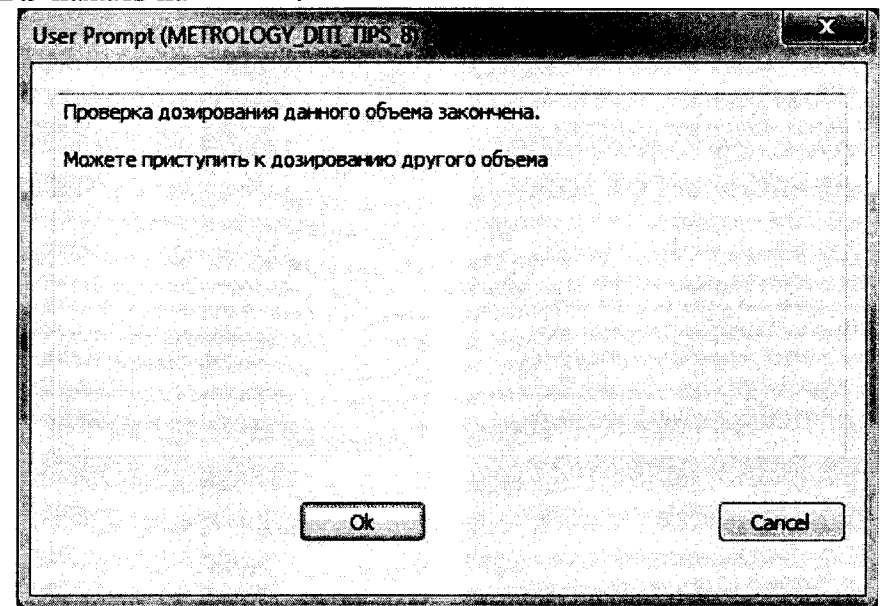

**Рисунок В.9 - Переход к дозированию другого объема**

**NEW**

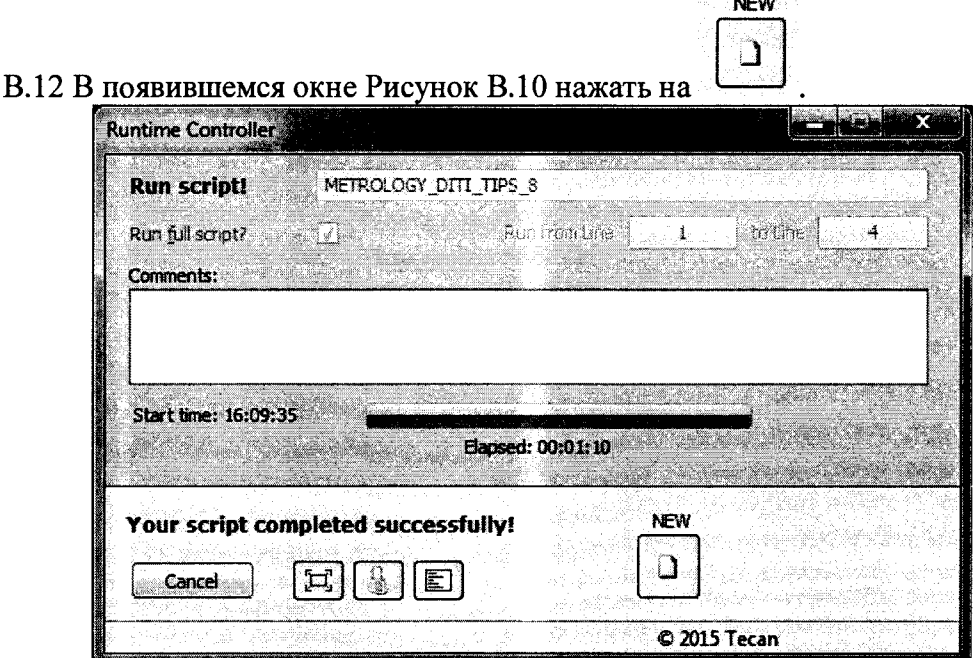

**Рисунок В. 10 - Выбор нового объёма дозирования**

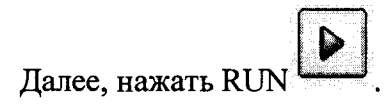

**В. 13 Появится окно с возможностью выбора объема дозирования (вид окна - см. рисунок В.6 ).**

В.14 Для выхода из рабочего режима в окне Рисунок В.9 нажать на **[[CECCHECTER ]**; далее, в **окне Рисунок В.1 нажать на Ехк**